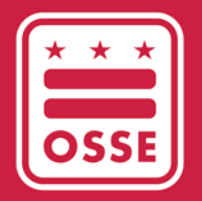

District of Columbia Office of the State Superintendent of Education

# FY23 USED ESSER REPORTING

<span id="page-0-0"></span>Phase II - LEA Instructional Guide

February 2, 2024

# <span id="page-1-0"></span>Table of Contents

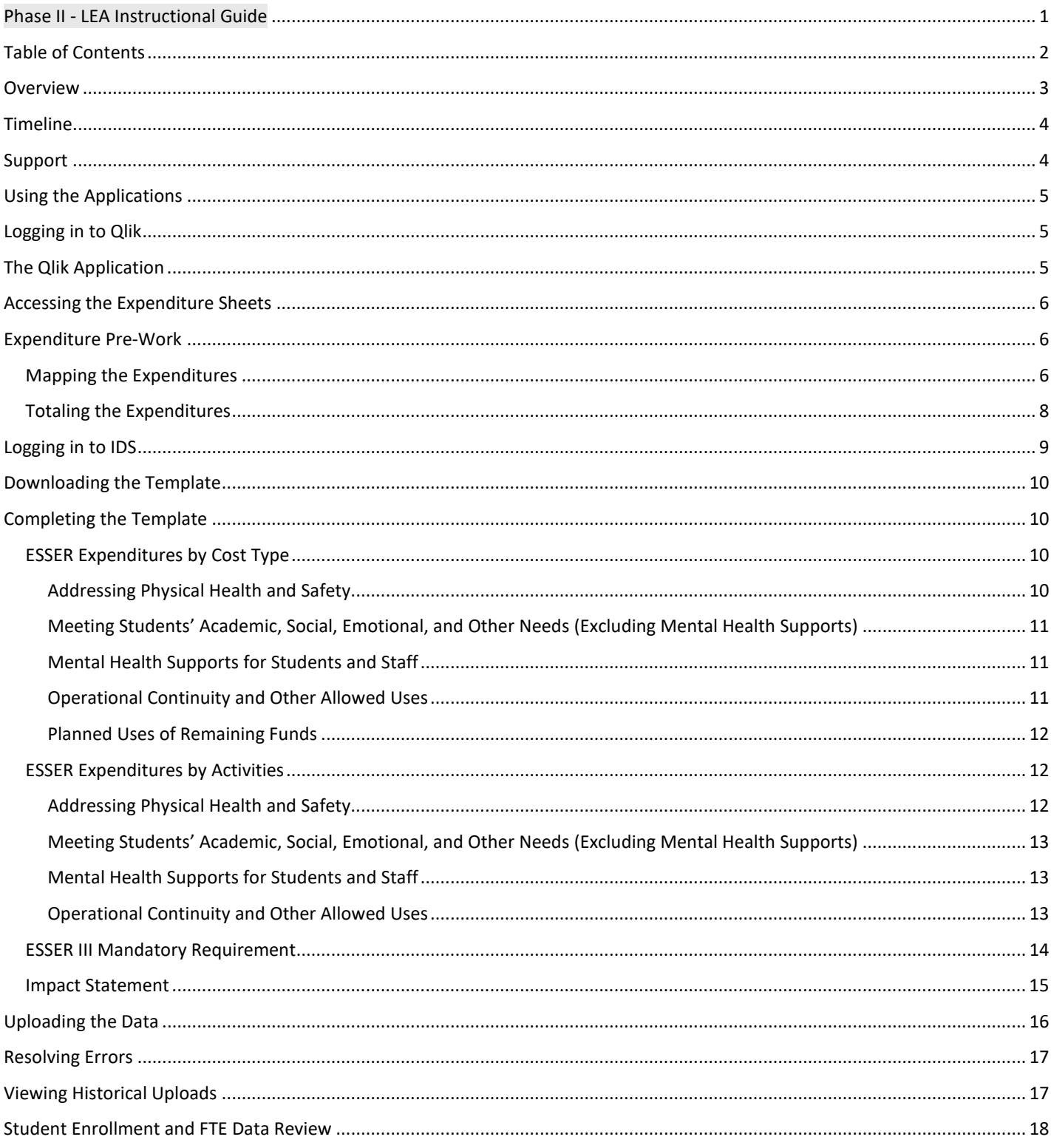

# <span id="page-2-0"></span>Overview

Local education agencies (LEAs) are required to complete annual reporting to the United States Department of Education (USED) as a condition of receiving Elementary and Secondary School Emergency Relief (ESSER) funds. This reporting provides transparency to the public on this historic investment as well as important data and information on the ways that funds have been leveraged to support students.

Phase II ESSER Reporting requires LEAs to report detailed expenditure data for **ESSER II and ESSER III** by the following:

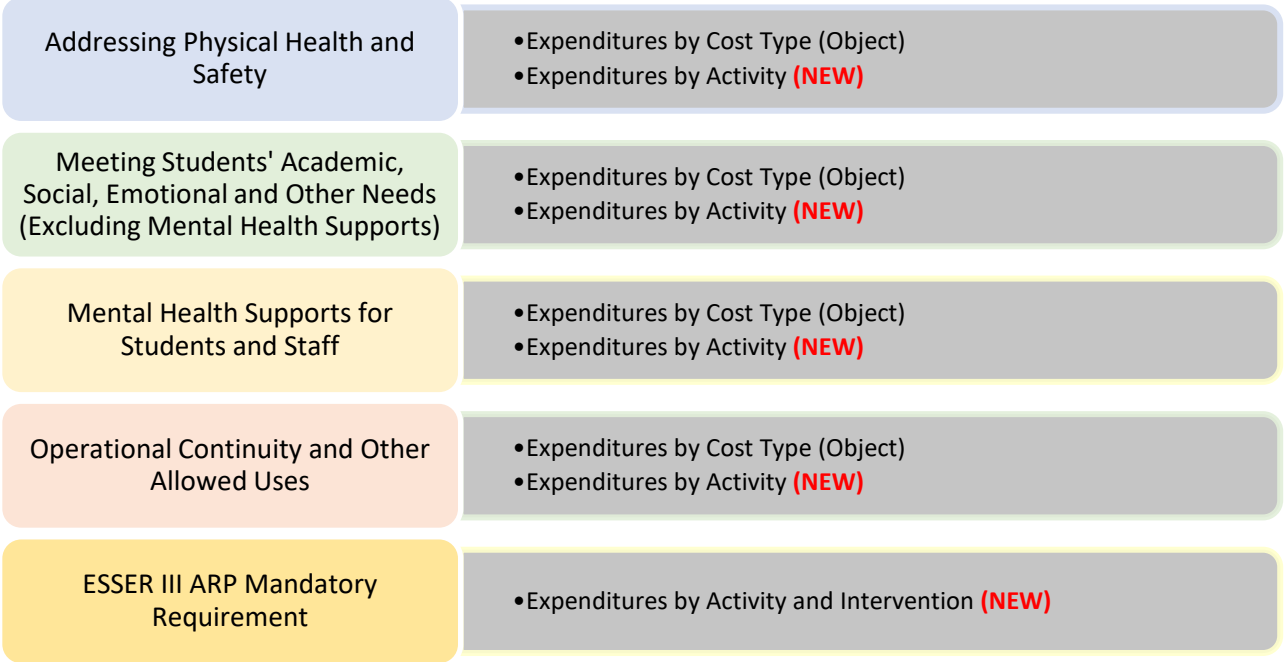

- **Examples of Cost Type (Objects):** Salaries, Purchased Property Services, Supplies, Debt Services and Miscellaneous, etc.
- **Examples of Activities:** Cleaning and/or Sanitization Supplies, Hardware and Software, Tutoring, Curriculum, etc.

To streamline the ESSER reporting data collection process, LEAs will use the [Qlik Application](https://dcgovict-my.sharepoint.com/personal/alison_waddy_dc_gov/Documents/Desktop/ESSER%20Phase%202/analysis.osse.dc.gov) an[d Integrated](https://ids.osse.dc.gov/login) [Data Submissions \(IDS\) Portal.](https://ids.osse.dc.gov/login) These applications will not only support the data upload but also will provide near real-time data validation and give LEAs insight into data errors instantaneously during the submission process.

# Overview of New Reporting Requirements

## ESSER Expenditures by Activity

In addition to reporting ESSER expenditures by cost type (i.e., salaries and benefits, purchased property services, supplies, etc.), LEAs are required to report ESSER expenditures by activities (cleaning and/or sanitization supplies, tutoring, curriculum, etc.). **Report each expenditure only once.**

As both the expenditures by cost type and expenditures by activity capture information about the same subgrant expenditures (ESSER II, ESSER III, ESSER III mandatory set-aside), the sum of ESSER expenditures across cost types must equal the sum across activities for each spending category. For example, total expenditures for Physical Health and Safety for ESSER III across cost types must equal the total expenditures for Physical Health and Safety for ESSER III across activities.

## ESSER III Mandatory Requirement

For fiscal year 2023 (FY23) ESSER Reporting, LEAs are required to report expenditures for activities and interventions under the ESSER III mandatory requirement for evidence-based interventions. Data were collected for this reporting category in Phase I of last year's FY22 ESSER Reporting; however, LEAs were only required to report true/false.

# <span id="page-3-0"></span>Timeline

**Feb. 5 – 16, 2024:** LEAs will have the opportunity to download their Enterprise Grants Management System (EGMS) reimbursement data from Qlik and upload their reporting data to IDS. LEAs should also review the student enrollment and full-time equivalent (FTE) data in the Qlik App to ensure it reconciles to certified data and submit corrections, if needed. LEA leaders must upload a Phase II template completed with expenditure data in IDS and submit tickets for student enrollment and FTE data by Feb. 16, 2024.

**March 11 – 22, 2024:** Office of the State Superintendent of Education (OSSE) grant managers will review LEA data and request changes, if necessary. LEAs can expect to receive information about any needed changes via email.

**March 25 – April 5, 2024:** LEAs will have a final opportunity to upload changes to their expenditure data via the IDS portal and review all data in the Qlik App.

**April 8 – April 12, 2024:** OSSE grant managers will conduct a final review of corrected data.

**April 15, 2024: LEA leaders must certify the data by 5 p.m. on April 15, 2024.**

# <span id="page-3-1"></span>Support

*For instructions on how to use the Qlik Application, IDS portal and complete the template, please refer to the* ESSER Annual Reporting – Phase II Webinar *in the "Data and Reporting" section of the [ESSER](https://osse.dc.gov/page/elementary-and-secondary-school-emergency-relief-esser-grants)  [Recovery](https://osse.dc.gov/page/elementary-and-secondary-school-emergency-relief-esser-grants) [Funding](https://osse.dc.gov/page/elementary-and-secondary-school-emergency-relief-esser-grants) webpage.*

*If you have issues logging in to the [IDS Application Portal,](https://ids.osse.dc.gov/login) confirm that your LEA Data Manager has assigned you as the "Finance/Grants Manager" in All Staff IDS. If you need any technical support related to the application, please submit a ticket via the [OSSE Support Tool \(OST\).](https://octo.quickbase.com/db/bh9ehz85s?from=myqb)*

*If you have questions or need assistance completing the ESSER Reporting Template after downloading it from the [IDS Application Portal,](https://ids.osse.dc.gov/login) please contact [OSSE.ESSER@dc.gov.](mailto:OSSE.ESSER@dc.gov)*

# <span id="page-4-0"></span>Using the Applications

# <span id="page-4-1"></span>Logging in to Qlik

OSSE provided Qlik credentials to the person(s) designated as a "LEA Finance/Grant Manager" in All Staff IDS. If you do not have access to these credentials, please confirm that you are assigned as the "Finance/Grant Manager" in All Staff IDS. If you still have questions, please reach out to your LEA's OSSE ESSER grant manager.

Click [heret](https://analysis.osse.dc.gov/hub)o log in to theQlik Application and be able to view and download spreadsheets with itemized FY23 reimbursements from EGMS.

# <span id="page-4-2"></span>The Qlik Application

On the landing page, identify the *Streams* dropdown on the left side of the screen. Click the *LEA* button to access the ESSER folder.

Click the *ESSER* folder and it will open to six data spreadsheets:

- **Enrollment**
- Faculty and Staff
- ESSER II Salary and Benefits
- ESSER II All other EGMS spend categories
- ESSER III Salary and Benefits
- ESSER III All other EGMS spend categories

This section only focuses on reviewing and using the ESSER spreadsheets. You will refer to the Enrollment and Faculty and Staff sheets in the [Student Enrollment and FTE Data Review](#page-17-0) section. Each ESSER spreadsheet includes the following columns to help you organize each expenditure:

*Program Type Code*: This column will name the grant, i.e., ESSER II (ESSER II), ESSER\_III\_ARP (ESSER III).

*Evidence-Based Interventions*: This column will only be in the ESSER III spreadsheets. This column will indicate if the cost was used to support an evidence-based intervention.

*Budget Code*: This code represents the EGMS budget code and will be matched under one of the four USED Reporting tool *spending activities*.

*EGMS Budget Category*: This code represents the EGMS object code and will be matched with the USED reporting tool *cost type*.

# <span id="page-5-0"></span>Accessing the Expenditure Sheets

To open a spreadsheet, simply click the icon. You may sort each expenditure on this sheet by using the filter in the Qlik App. OSSE recommends downloading the spreadsheet into Excel using the following directions:

- 1. Click the three dots at the top right corner of the sheet;
- 2. Click Download As from the dropdown menu;
- 3. Click Data to export the data. Within seconds, a screen will popup;
- 4. Click the hyperlink to download the selectedsheet;
- 5. Click Open File in the top right section to save the sheet to your computer; and
- 6. Click the right/left arrow to go to the next sheet and repeat these steps until all four sheets have been downloaded to your computer.

# <span id="page-5-1"></span>Expenditure Pre-Work

## <span id="page-5-2"></span>Mapping the Expenditures

LEAs must report detailed expenditure data by grant/program, spending categories, cost type, and activities. Please note, the budget codes from EGMS for ESSER II-CRRSA and ESSER III-ARP vary from the spending categories, cost types and activities in the USED reporting document. This section will support LEAs in mapping expenditures from EGMS, using the FY23 expenditure spreadsheets in the Qlik Application to the USED ESSER Phase II reporting template from the IDSportal.

For each table below, the USED column represents the grant name, spending categories, cost type and activities l isted on the FY23 ESSER Phase II reporting template in the IDS portal. The Qlik column represents the corresponding taxonomy used in EGMS and its corresponding column in Qlik. Using the method below, LEAs can find all data necessary from their FY23 expenditure spreadsheets and report them accurately on the FY23 ESSER Phase II reporting template.

Step 1: Review FY23 Expenditure Sheets in Qlik and download or filter in Qlik, as preferred. Each LEA's expenditures have been separated onto four sheets.

- ESSER II Salary and Benefits
- ESSER II All other EGMS spend categories
- ESSER III Salary and Benefits
- ESSER III All other EGMS spend categories

All expenditures have been coded by grant. Use the table below to match USED reporting documents with the grant names listed on the expenditure sheets from Qlik.

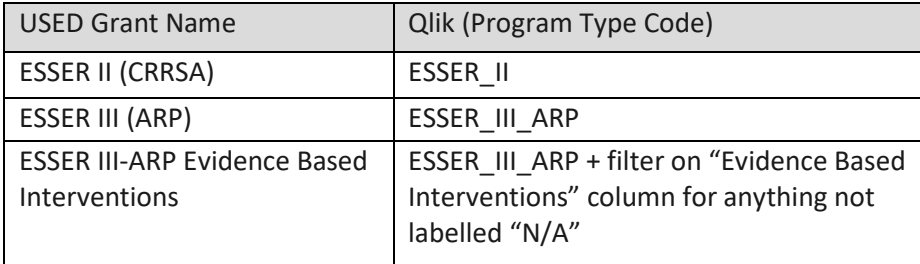

Step 2: One Expenditure Sheet at a time, use the table below to sort line items by budget code to align it to the corresponding USED spending category. The below tables are meant to serve as a guide to help you map from the EGMS budget codes in each reimbursement line item to the USED Spending Activity. However, these mappings are not absolute and some EGMS Budget Codes do not have a 1 to 1 relationship with USED Spending Activities. Please review the definition of each Spending Activity from the FY23 Phase II [Federal](https://osse.dc.gov/node/1579441) [Reporting Webinar t](https://osse.dc.gov/node/1579441)o ensure you are categorizing the line itemscorrectly.

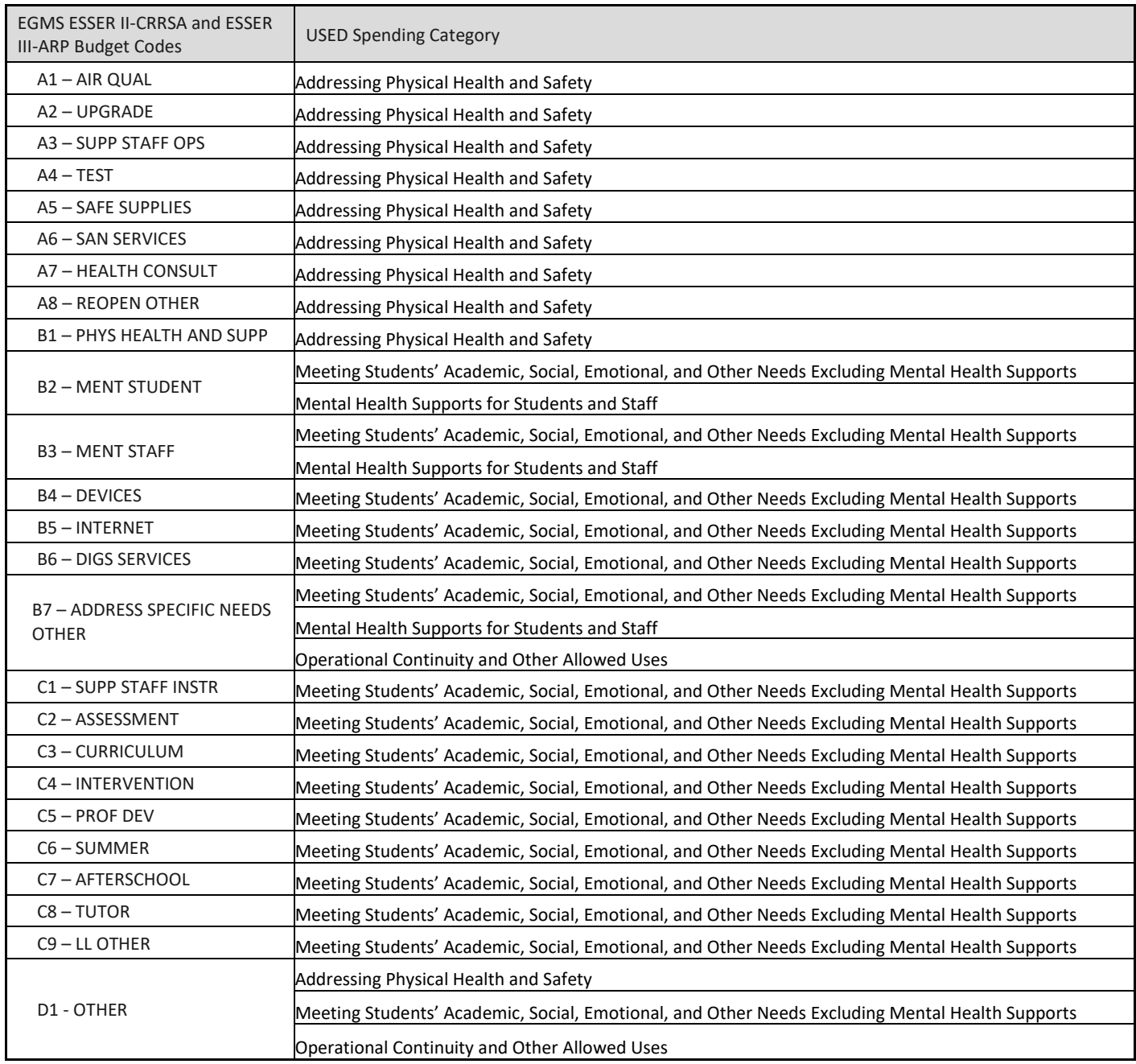

Step 3: For each spending category, sort each line item in the Expenditure Report by budget category to align it to the corresponding USED cost type using the table as a reference. Note that the mapping is not absolute and some EGMS Budget Categories do not have a 1 to 1 relationship with USED costtype.

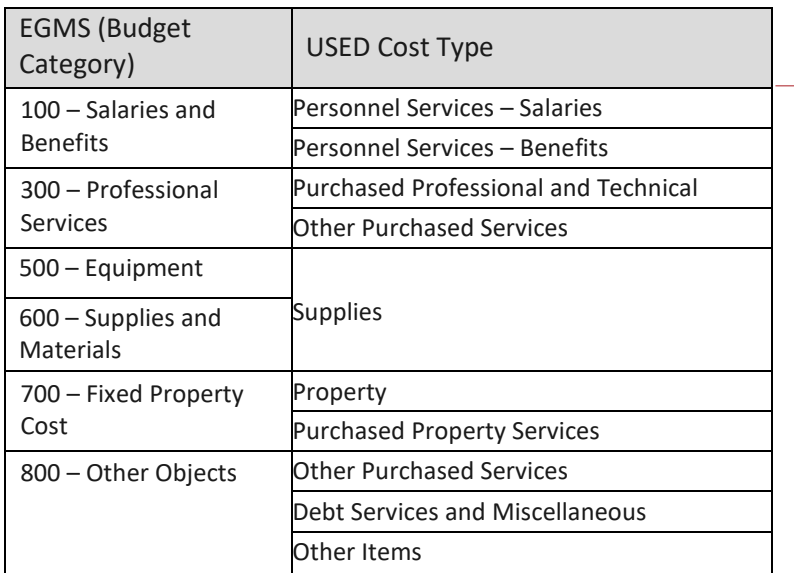

LEAs should use their internal formula to split EGMS 100 – Salaries and Benefits expenditures. Ex: If an LEA calculates benefits at 12% of the total salary, then the following calculation would represent the USED reporting expenditure for an employee earning \$75,000. **Personnel Services – Salary** (\$75,000 x .88 = \$66,000) **Personnel Services – Benefits** (\$75,000 – \$66,000= \$9,000)

The following example compares a properly mapped expenditure from Qlik to the USED reporting tool.

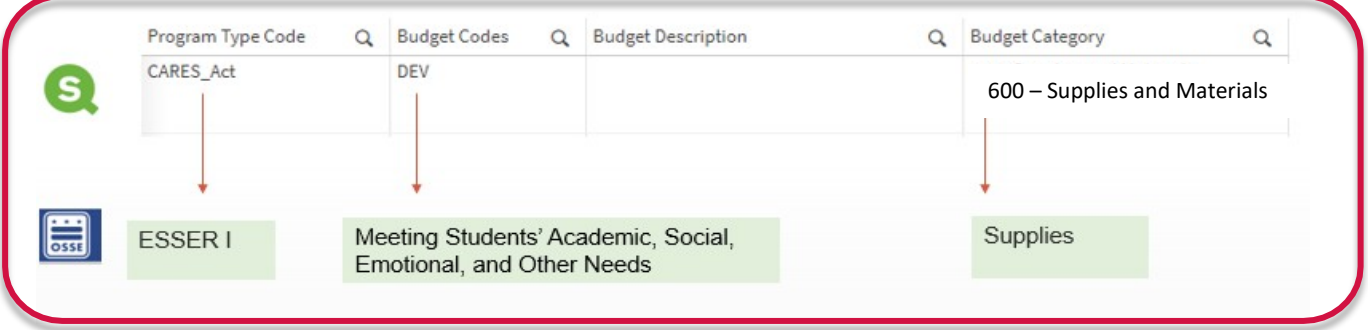

Step 5: Repeat steps 2 to 3 for ESSER II expenditures.

Step 6: Repeat steps 2 to 3 for ESSER III expenditures.

Step 7: Repeat steps 2 to 3 for ESSER III Evidence-Based intervention expenditures. These expenditures will be listed on the ESSER II/III spreadsheets and coded with "1-5" in the Evidence-Based Intervention category to indicate that the expense is related to an intervention.

#### <span id="page-7-0"></span>Totaling the Expenditures

Once expenditures have been mapped, LEAs must total expenditures by spending category, distinguishing the categories by cost type and activities per grant and for ESSER III-ARP evidence-based interventions. **The overall total expenditures for cost type per grant must equal the overall total expenditures for activities per grant.**

Each total will be input on the FY23 ESSER Phase II reporting template in the IDS portal. For more information, please see th[e Completing the Template s](#page-9-1)ection below.

# <span id="page-8-0"></span>Logging in to IDS

Use your OSSE-provided IDS credentials an[d click here t](https://ids.osse.dc.gov/login)o log in to the IDS application portal. Once logged in, you will need to accept a confidentiality agreement before you can begin. Please read and accept the privacy policy.

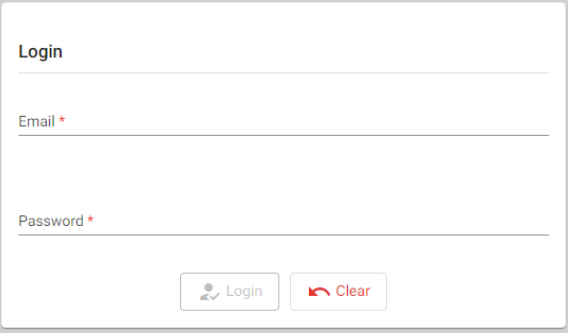

IDS Portal

On the landing page, you may identify the *Entity* you belong to and the *Collection* for which you would like to provide data to the agency.

By default, the *Entity* value will be pre-populated to represent your LEA and the section underneath will highlight all relevant collections that apply to your LEA. You can also use the dropdown icon beside the *Collection* field to select ESSER FY23 Phase II.

Please be mindful of the listed *Due Date* for the collection. **You will not be able to provide data for the collection after Feb. 16, 2024.**

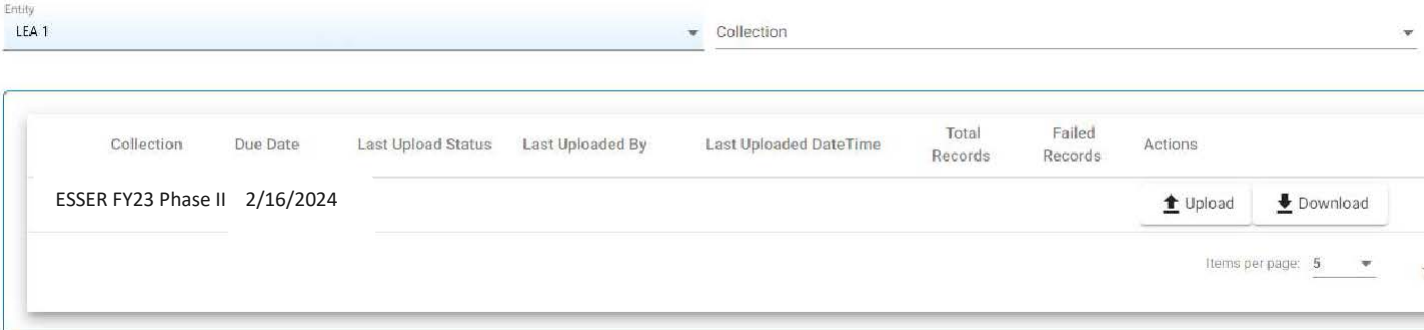

# <span id="page-9-0"></span>Downloading the Template

- 1. Locate the *Download* button in the ESSER FY23 Phase II collection row and clickit.
- 2. Select *Template*. The ESSER FY23 Phase II Actions Template workbook will download to your computer. Download t Upload 3. Open the file. Review the tabs and fields listed in the workbook. Template Items p  $1 - 1$  of

Refer to the Definitions and Permitted values columns on the *Data Elements Definitions tab* to review the descriptions for each field. Please enter numbers up to two decimal places.

# <span id="page-9-1"></span>Completing the Template

## <span id="page-9-2"></span>ESSER Expenditures by Cost Type

Each red heading in this section corresponds to the spending categories on the FY23 ESSER Phase II reporting template. Each section includes screenshots and directions on how to complete that section. All fields are mandatory and require a response.

Input all responses into the template as follows:

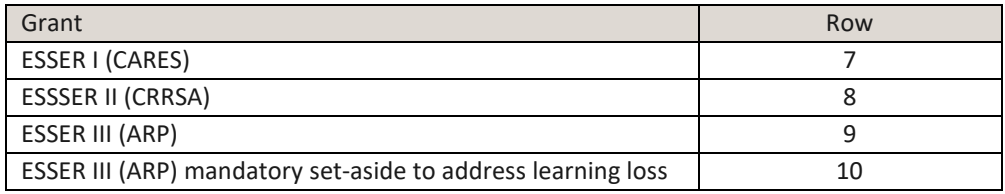

#### <span id="page-9-3"></span>Addressing Physical Health and Safety

For each cost type, enter the total amount the LEA expended on each grant to address physical health and safety during fiscal year 2023 (FY23) from Oct. 1, 2022**–**Sept. 30, 2023.

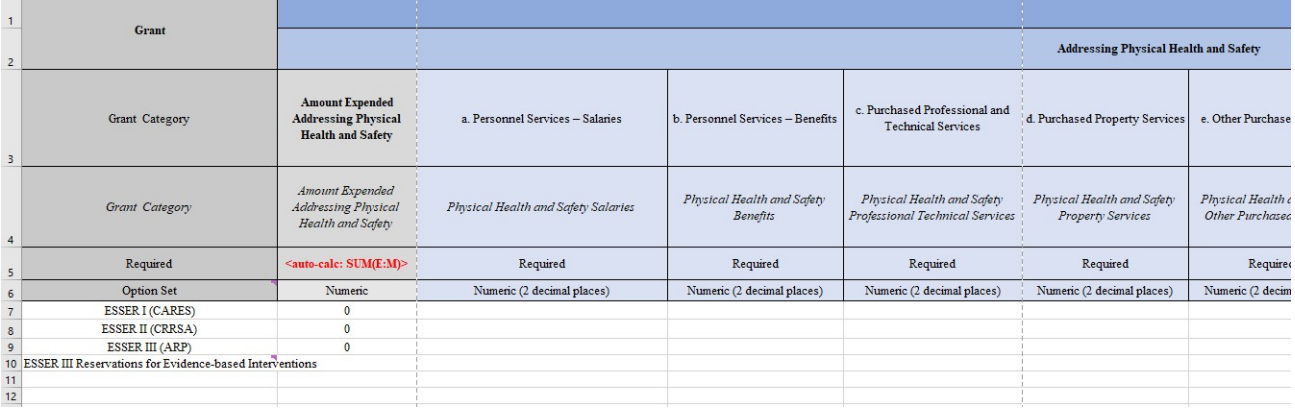

## <span id="page-10-0"></span>Meeting Students' Academic, Social, Emotional, and Other Needs (Excluding Mental Health Supports)

For each cost type, enter the total amount the LEA expended on each grant to meet students' academic, social, emotional, and other needs (excluding mental health) during FY23.

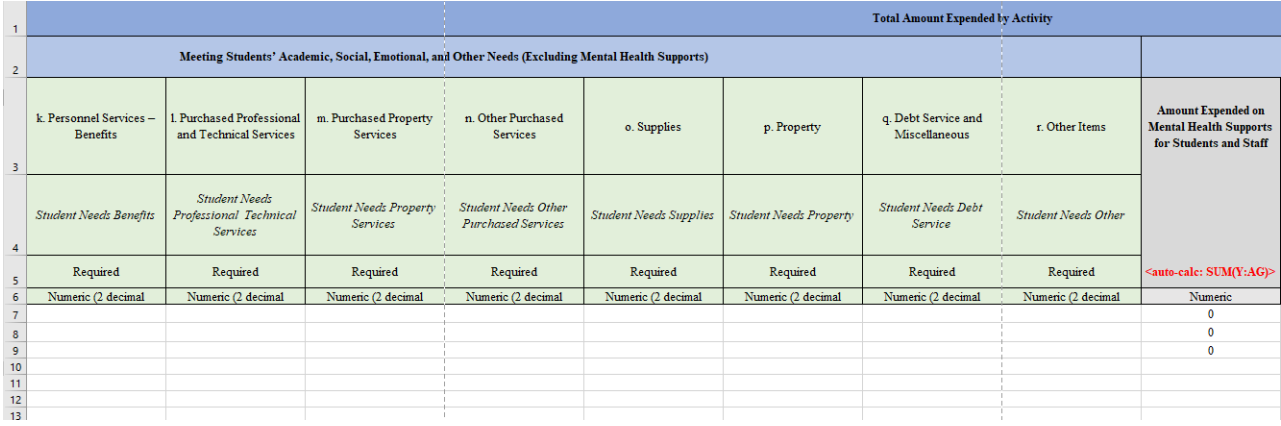

#### <span id="page-10-1"></span>Mental Health Supports for Students and Staff

For each cost type, enter the total amount the LEA expended on each grant for mental health supports for students and staff during FY23.

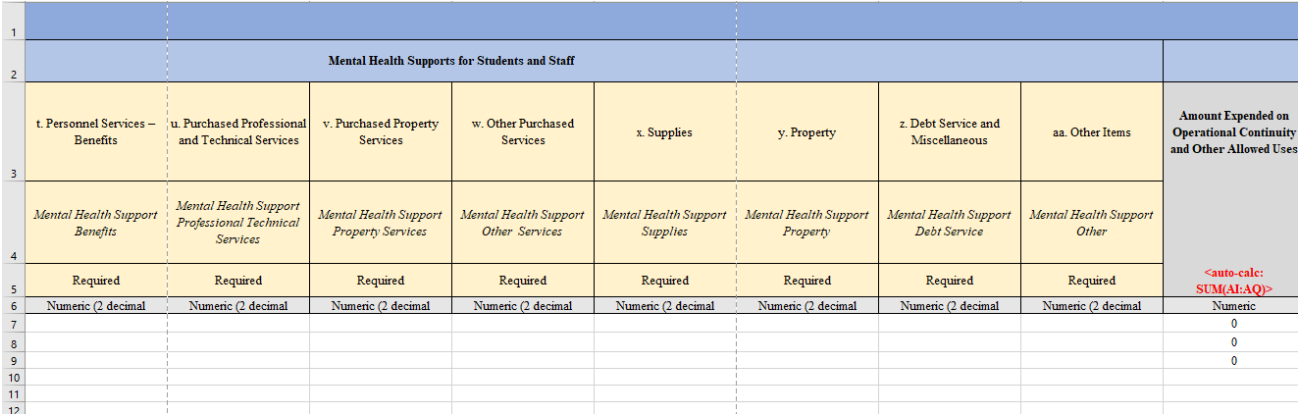

#### <span id="page-10-2"></span>Operational Continuity and Other Allowed Uses

For each cost type, enter the total amount the LEA expended on each grant for operational continuity and other allowed uses during FY23.

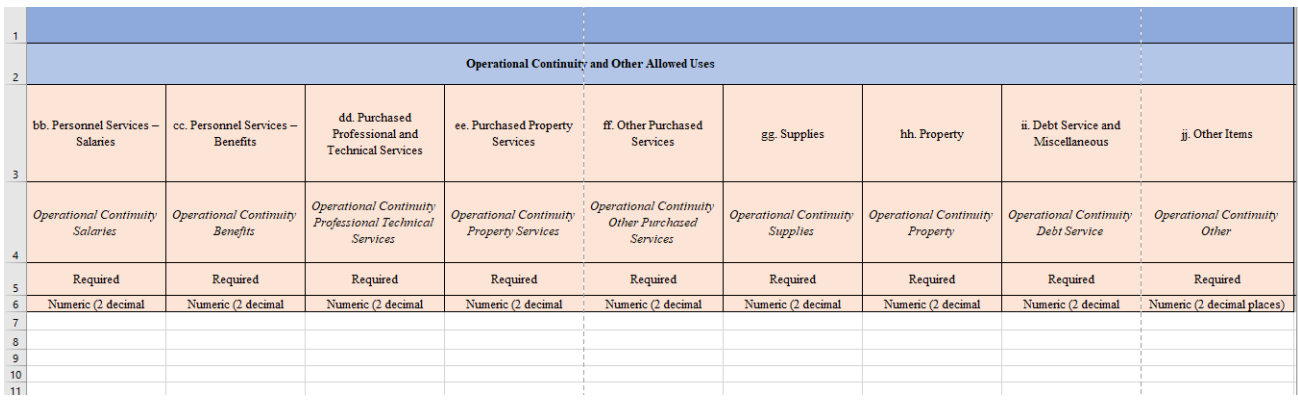

#### <span id="page-11-0"></span>Planned Uses of Remaining Funds

For each grant, enter the percentage of the remaining funds the LEA plans to expend on each spending activity. You may enter up to two decimal places.

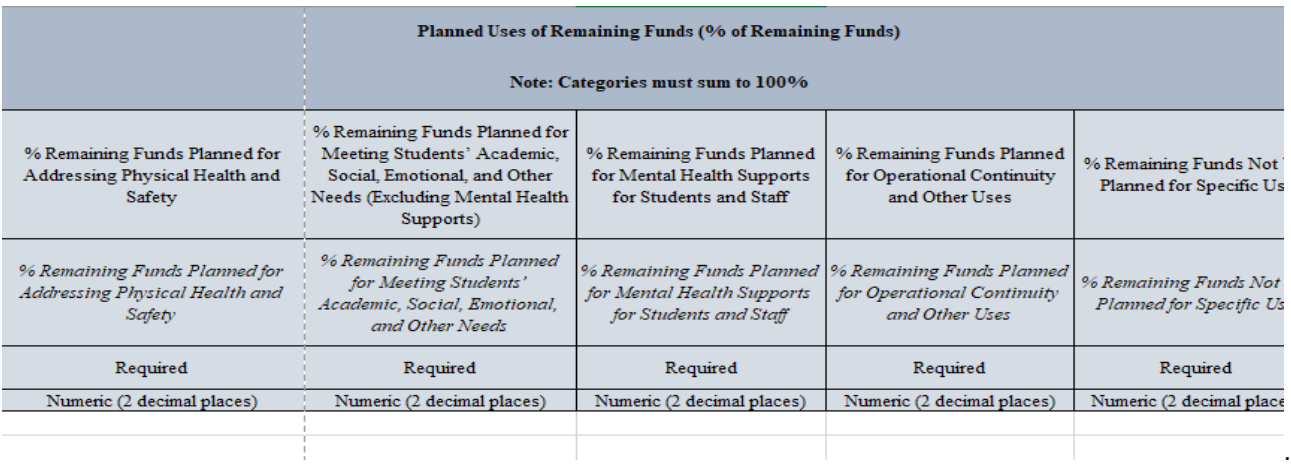

LEAs should only input responses for ESSER I (row 7), ESSER II (row 8), and ESSER III (row 9). The total for each grant must equal 100.

#### <span id="page-11-1"></span>ESSER Expenditures by Activity (New)

Each red heading in this section corresponds to the spending categories on the FY23 ESSER Phase II reporting template. Each section includes screenshots and directions on how to complete that section. All fields are mandatory and require a response.

Input all responses into the template as follows:

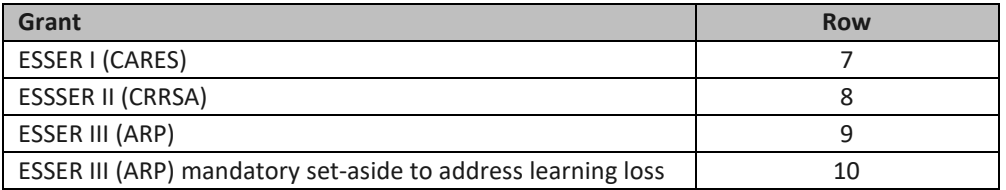

#### <span id="page-11-2"></span>Addressing Physical Health and Safety

For each activity, enter the total amount the LEA expended on each grant to address physical health and safety during fiscal year 2023 (FY23) from Oct. 1, 2022**–**Sept. 30, 2023.

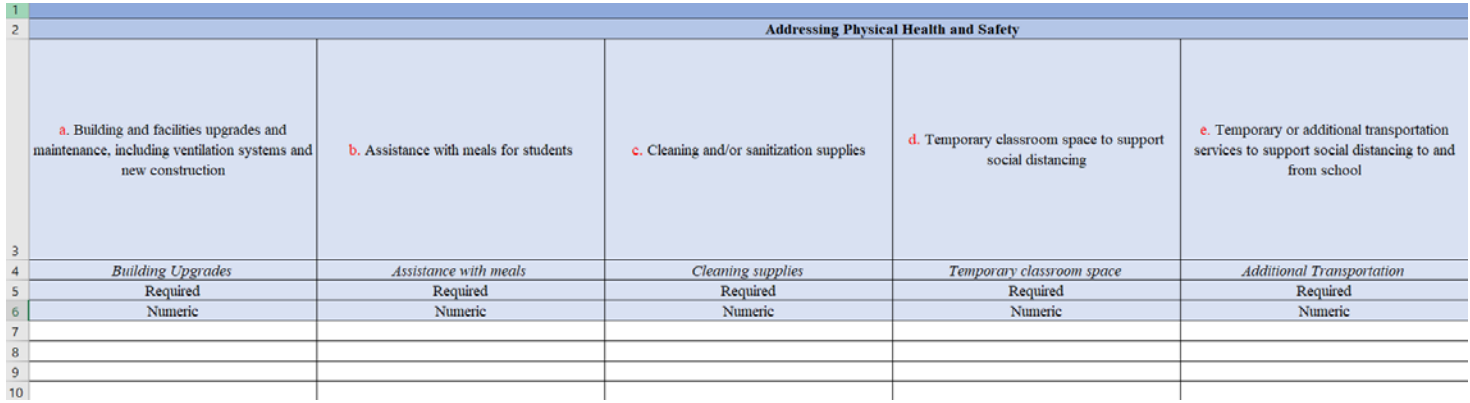

## <span id="page-12-0"></span>Meeting Students' Academic, Social, Emotional, and Other Needs (Excluding Mental Health Supports)

For each activity, enter the total amount the LEA expended on each grant to meet students' academic, social, emotional, and other needs (excluding mental health) during FY23.

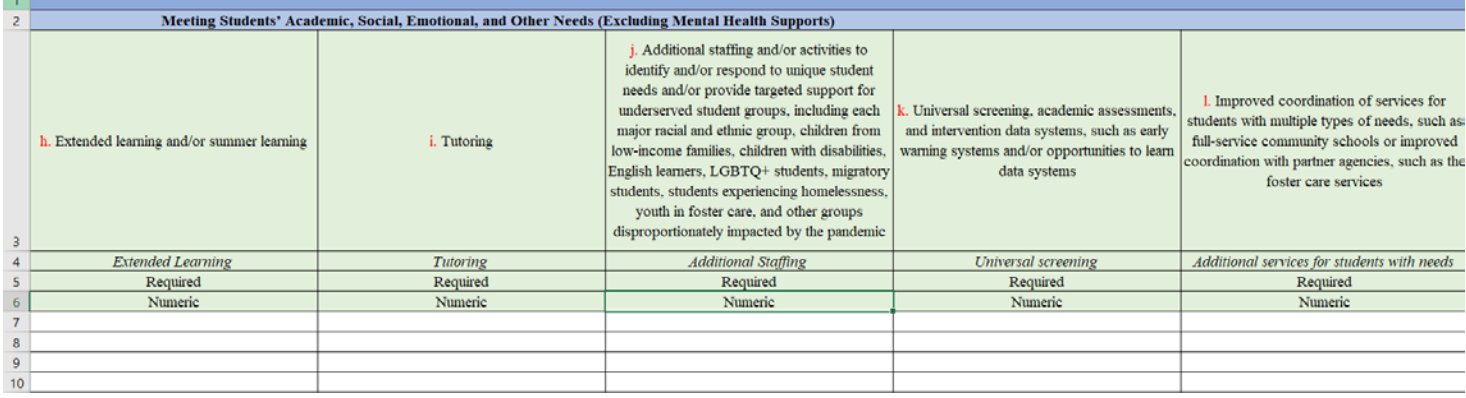

## <span id="page-12-1"></span>Mental Health Supports for Students and Staff

For each activity, enter the total amount the LEA expended on each grant for mental health supports for students and staff during FY23.

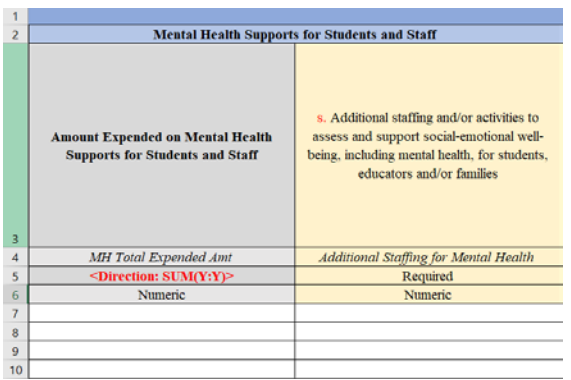

## <span id="page-12-2"></span>Operational Continuity and Other Allowed Uses

For each activity, enter the total amount the LEA expended on each grant for operational continuity and other allowed uses during FY23.

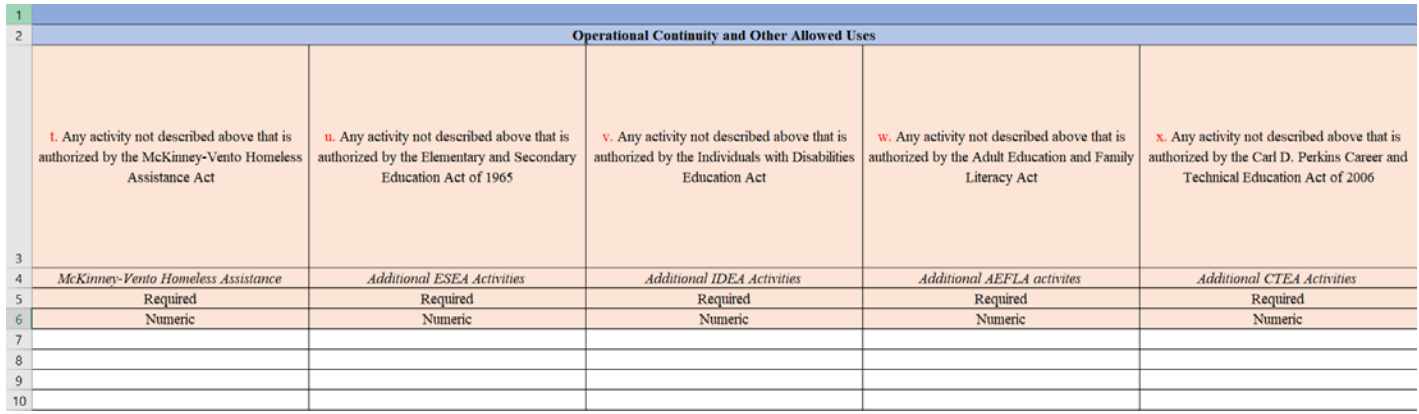

#### <span id="page-13-0"></span>ESSER III Mandatory Requirement (New)

#### Mapping the Expenditures

This section will support LEAs in mapping expenditures from EGMS, using the FY23 expenditure spreadsheets in the Qlik Application to the USED ESSER Phase II reporting template from the IDS Portal. LEAs must report detailed expenditure data for the ESSER III mandatory requirement. Please note, the budget codes from EGMS for ESSER III-ARP vary from the mandatory categories for ESSER III-ARP in the USED reporting document.

For the table below the USED column represents the ESSER III-ARP mandatory categories listed on the FY23 ESSER Phase II reporting template in the IDS portal. The EGMS budget code column represents the corresponding taxonomy used in EGMS and expenditures in Qlik. Using the method below, LEAs can find all data necessary from their FY23 expenditure spreadsheets and report them accurately on the FY23 ESSER Phase II reporting template.

Step 1: Review FY23 Expenditure Sheets in Qlik and download or filter in Qlik, as preferred. Each LEA's expenditures for ESSER III-ARP have been separated into two sheets.

- ESSER III Salary and Benefits
- ESSER III All other EGMS spend categories

Step 2: Filter the "Evidence Based Intervention" column the Qlik data, for "1-5" and "Other." This filter will populate all expenditures linked to the ESSER III Mandatory Requirement.

Step 3: Use the table below to sort line items by budget code to align it to the corresponding USED ESSER III mandatory category. The below table is meant to serve as a guide to help you map from the EGMS budget codes in each reimbursement line item to the USED ESSER III mandatory category. However, these mappings are not absolute and some EGMS budget codes do not have a 1 to 1 relationship with USED spending activities.

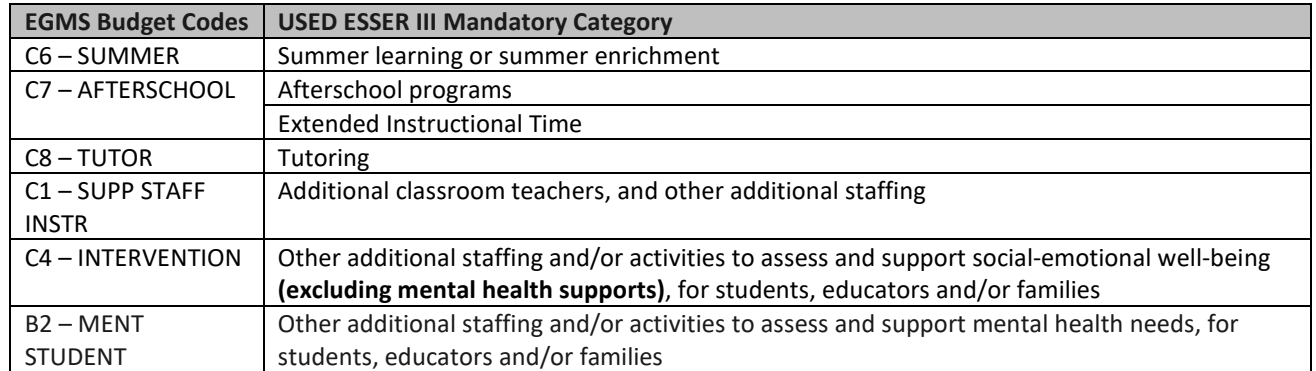

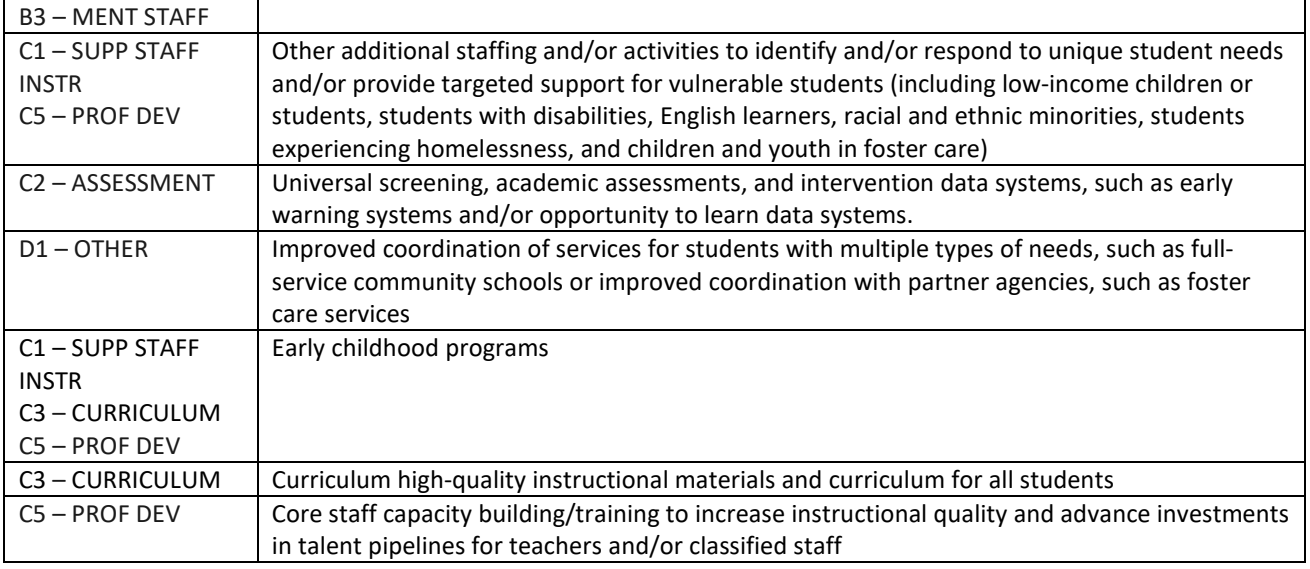

After mapping the ESSER III Mandatory expenditures, complete the FY23 ESSER Phase II reporting template according to each red heading in the sections below. Each section includes screenshots and directions on how to complete that section. All fields are mandatory and require a response.

#### Amount expended from the ARP ESSER LEA Reserve

For each activity, enter the total amount the LEA expended using its FY23 ESSER III ARP funds to satisfy the mandatory 20 percent set-aside for evidence-based interventions during FY23.

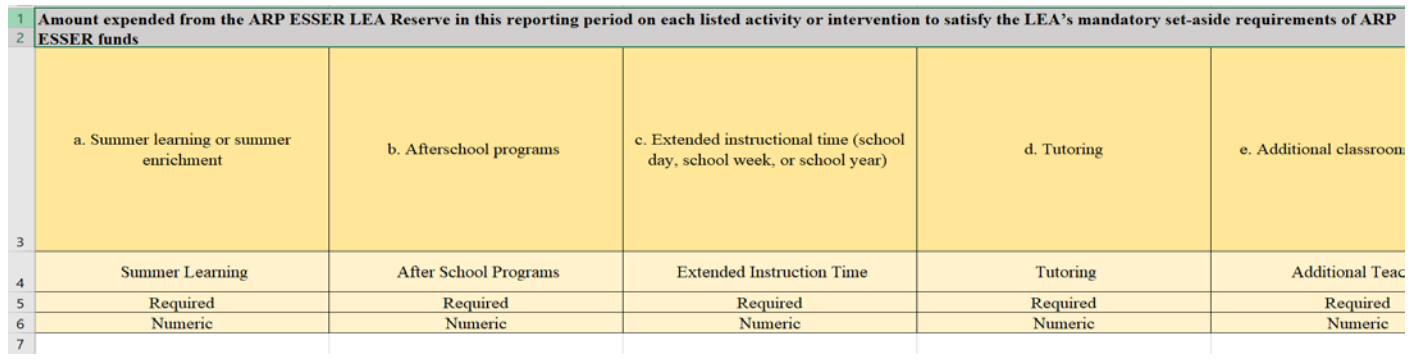

#### <span id="page-14-0"></span>Impact Statement

For the activities or interventions, the LEA implemented using its FY23 ESSER III ARP funds for the mandatory 20 percent set-aside for evidence-based interventions, please describe how these activities or interventions addressed the disproportionate impact of COVID-19 on underserved groups.

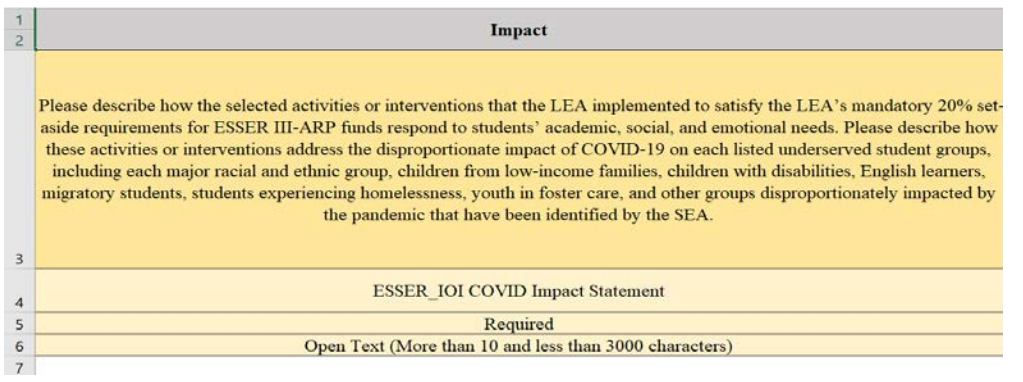

# <span id="page-15-0"></span>Uploading the Data

Save the completed workbook template as an Excel spreadsheet on your computer. On the main landing page of the application, locate the *Upload* button in the row for the FY23 ESSER Phase II Reporting collection.

- 1. Click the upload button and upload the saved file from your computer.
- 2. The application will then display a window requesting the user to confirm the import.
- 3. Type IMPORT in the given field and click *OK.*
- 4. The application will then run a data validation process on the data in the template.

Note: Once the data is imported it will overwrite all existing data for that collection.

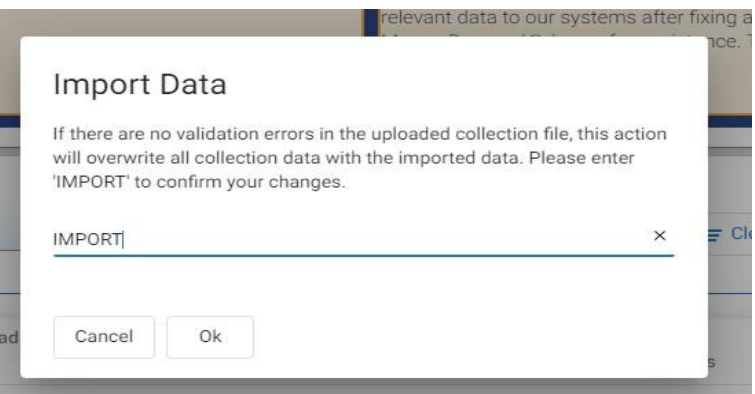

If the upload is successful, the application will display the Message "*File Submitted. Status will be updated soon."* It may take up to 2 minutes to upload the data. If there are no errors, the *Last Upload Status* will reflect "Success" along with a green check at the beginning of the row to reflect a successful data upload with 0 errors.

If there are errors in the data validation, the *Last Upload Status* will indicate "Failure" along with number of errors in parenthesis and a red warning symbol at the beginning of the row. Please see the section below, [Resolving Errors,](#page-16-0) **Example 20 EXSER FY23 Phase II** 1/26/2024

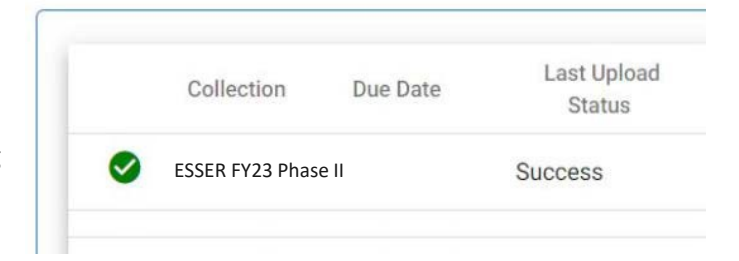

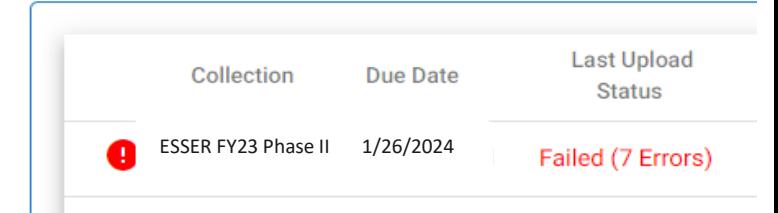

for instructions on how to edit the template and resubmit.

# <span id="page-16-0"></span>Resolving Errors

To view what data within the file triggered errors, click on the *Download* button again and select *Last Result File*.

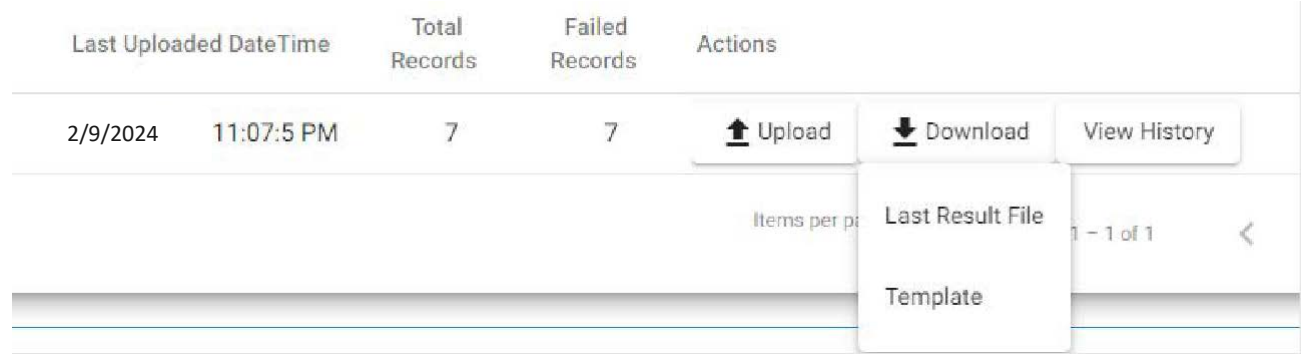

The application will download the most recently uploaded file.

- 1. Open the file and scroll to the right on each sheet until you reach the column that describes the individual errors.
- 2. Review the individual errors on each sheet.
- 3. Resolve the errors and ensure that all cells have allowable responses. Refer to the *Required* and *Permitted values* columns and on the *Data Elements Definitions* tab.
- 4. Save the file and upload the data file in the application again.

Error descriptions may remain until you upload the new template with corrections. This upload will overwrite all existing collection data and resolve all errors or show any errors that remain.

# <span id="page-16-1"></span>Viewing Historical Uploads

After you have uploaded a data file at least one time, the application will provide you with a *View History* button for that particular collection. Click on the button and the application will display a window with all upload attempts. Every time you upload a data file for the collection, the upload efforts will be logged in and can be viewed via this window, along with who initiated the upload.

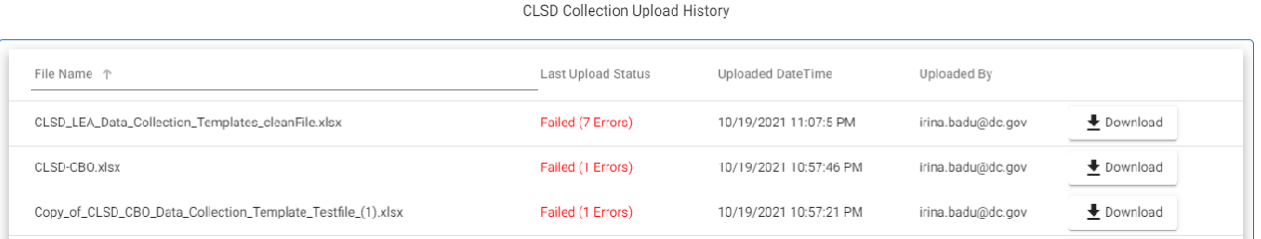

To view a file that was uploaded, click the *Download* button and select *Uploaded File.* Likewise, in order to view the file after it was validated by the application after each upload attempt select the *Result File*.

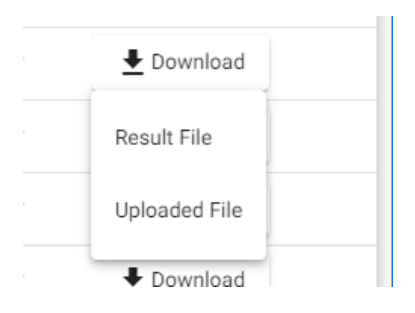

# <span id="page-17-0"></span>Student Enrollment and FTE Data Review

Log in to the Qlik Application and select the "Enrollment" sheet and then the "Faculty and Staff" sheet to review the LEA's student enrollment and faculty and staff data that will be submitted as a part of the ESSER reporting to USED. The numbers in these sheets should reconcile to the certified data that the LEA has previously submitted to OSSE. If they do not match the previously certified data, *you must submit a ticket via th[e OSSE Support Tool](https://ids.osse.dc.gov/login)* to have the data in Qlik updated.

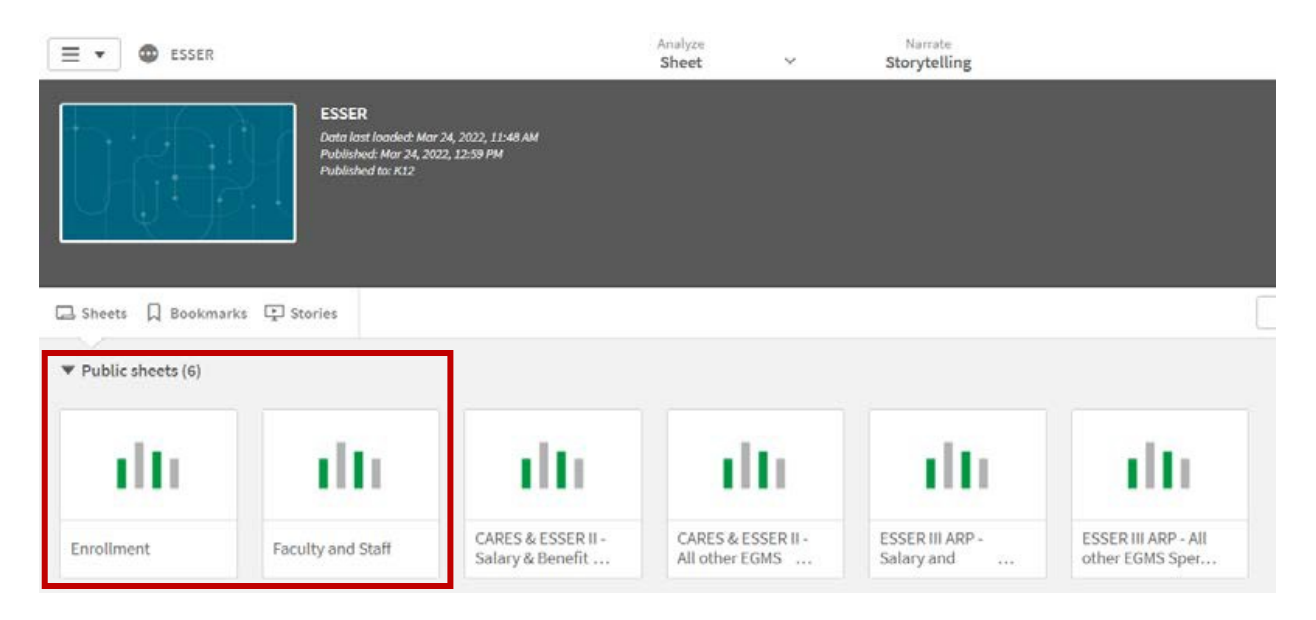